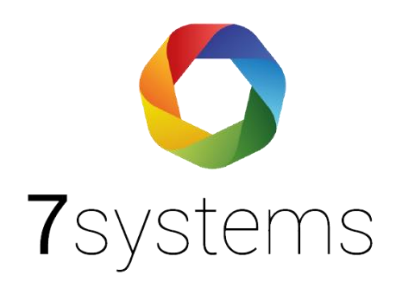

# **Anleitung**

## **7alert App**

**Version 1.3 Stand: 03.11.2023**

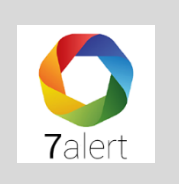

### **Inhaltsverzeichnis**

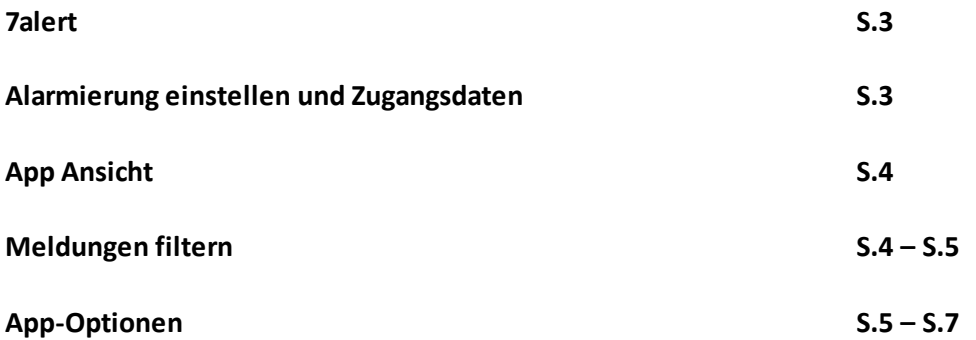

**7alert** ist eine einfache Möglichkeit, um Meldungen vieler Typen von Brandmeldeanlagen und EMAs zu erhalten.

Bitte die App **7alert** aus dem entsprechenden Play-/ Appstore herunterladen.

#### **1. Alarmierung einstellen und Zugangsdaten**

Für die Einrichtung Ihrer Zugangsdaten und für das Aktivieren der App-Alarmierung müssen Sie zuerst auf den Server bmacloud.de gehen und sich im Admin-Modus einloggen.

Wählen Sie zunächst die entsprechende Anlage aus und gehen Sie bitte links im Menüreiter auf den Menüpunkt Alarmierung. UnterAlarmierungseinstellungen, Allgemein, können Sie die 7alert App mit Textmeldungen aktivieren und ebenso die Zugangsdaten festlegen und speichern. Nach Eingabe Ihrer Anlagennummer/ -name und Passwort, ist die Anlage eingerichtet.

Bitte sicherstellen, dass die 7alert App Verbindung aktiviert ist, und verbinden Sie dann bitte auch die entsprechende Box (stationär, keine mobile Nutzung möglich).

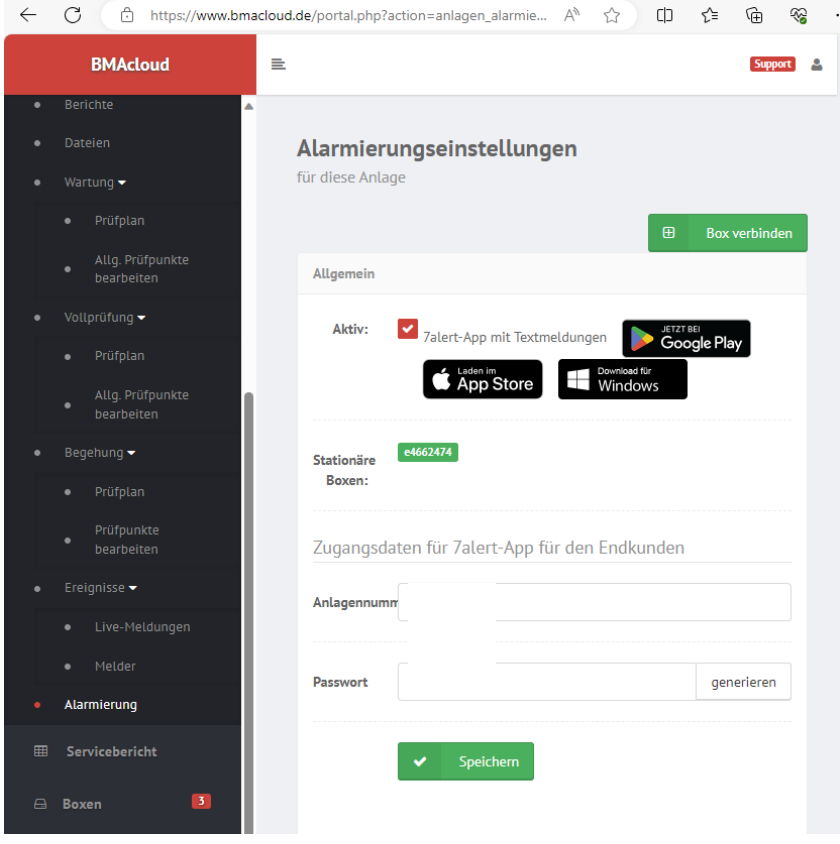

Sie können auch für Ihre Projekte auf Ihrem eigenen Serverdie 7alert App benutzen. Geben Sie dafür "projektname@servername" ein. Beispiel Rathaus@bmacloud.errichtermeier.de

#### **2. App Ansicht**

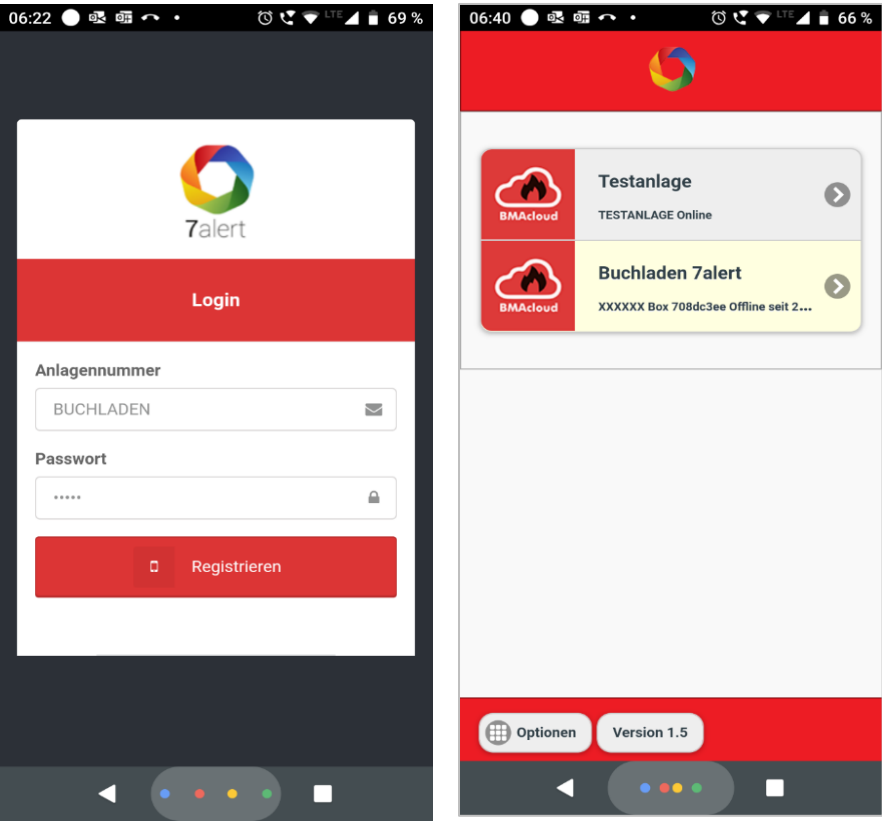

Darstellung des Bildschirms mit zwei Anlagen.

#### **3. Meldungen filtern**

Nachdem Sie sich angemeldet und Ihre Anlage ausgewählt haben kommen Sie zum Fenster Meldungen und können diese nachverfolgen.

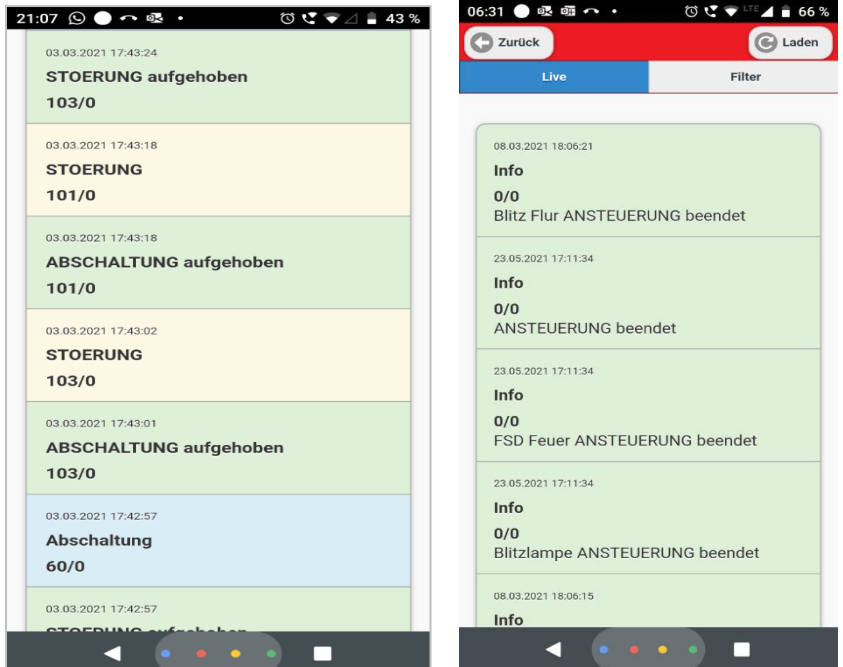

Da gerade bei größeren Anlagen viele Meldungen auftreten, ist es auch möglich entsprechende Filter zu setzen.

Sowohl hinsichtlich der Meldungen, die gepusht werden sollen, als auch hinsichtlich der Meldungen, die angezeigt werden sollen.

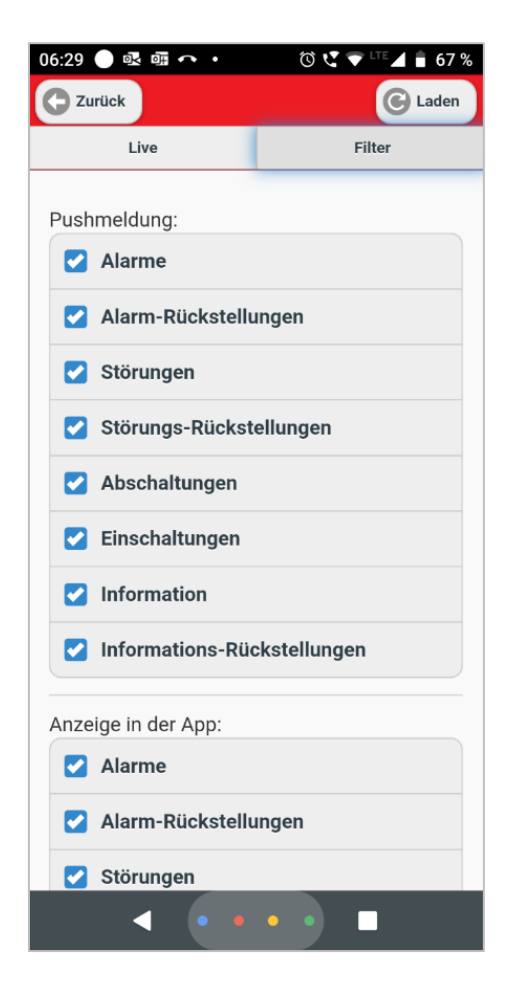

#### **4. Weitere App-Optionen**

Über einen Klick auf Optionen im Startbildschirm unten erhalten Sie die Möglichkeit

- a) sich Ihre Identifizierung = UUID anzeigen zu lassen
- b) eine weitere Anlage zu registrieren
- c) Logout und damit alle vorhandenen Anlagen zu löschen. Sie erhalten dann keine Nachrichten der Anlagen mehr.

Wenn Sie die App einfach wegwischen, dann erhalten Sie weiterhin die Meldungen der Anlagen.

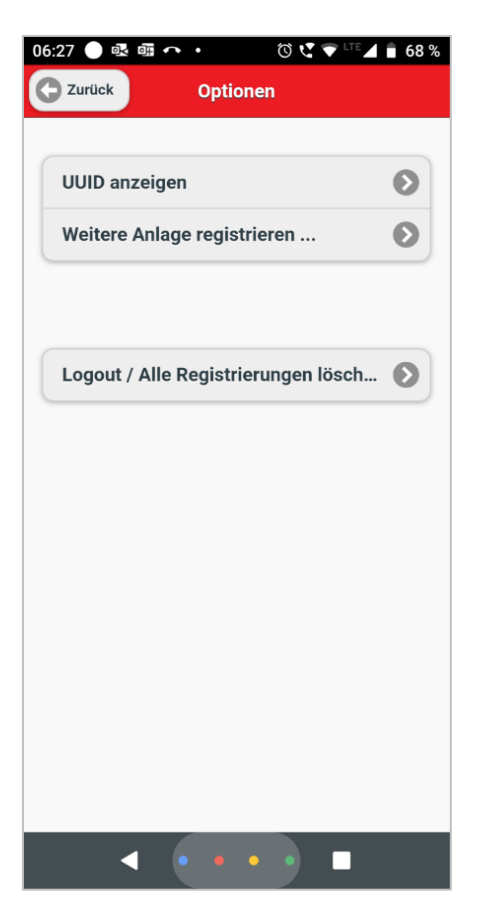

In der unteren Abbildung ist die App-Darstellung mit zwei Anlagen hinterlegt.

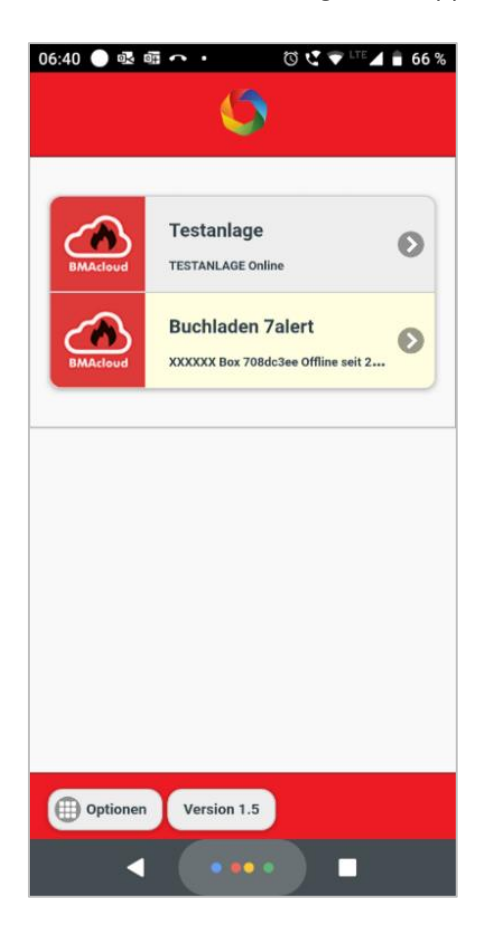

**Hinweis:** Bei einigen Android-Handys können Sie einstellen, dass Sie Meldungen der 7a App auch im Lautlosmodus erhalten.

Bitte lesen Sie dazu

**<https://support.google.com/android/answer/9069335?hl=de>**

**"Unterbrechungen mit "Bitte nicht stören" auf Android-Geräten einschränken"**